# Money Back Guarantee

Vendor:HP

Exam Code: HPE0-S60

**Exam Name:**Delta - HPE Compute Solutions

Version:Demo

# **QUESTION 1**

## HOTSPOT

Your customer is implementing an HPE Synergy solution based on three frames.

Click each of the ports that can be used to connect satellite modules.

Hot Area:

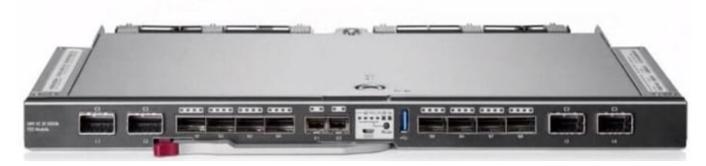

# Correct Answer:

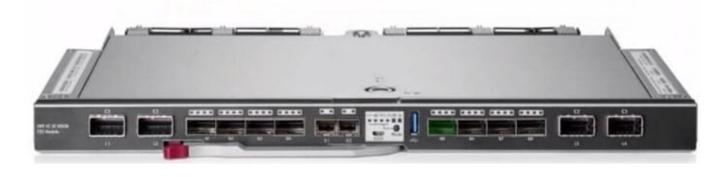

# **QUESTION 2**

DRAG DROP

Put the steps of the HPE infosight flow in the correct order.

Select and Place:

| Steps        | Answer Area |           |
|--------------|-------------|-----------|
| Observing    |             |           |
| Learning     | 2           |           |
| Recommending | 3           | 0         |
| Predicting   |             | $(\land)$ |
| Acting       |             | õ         |
|              | $\bigcirc$  | U         |

| Steps |        | 1 | Answer Area       |                |
|-------|--------|---|-------------------|----------------|
|       |        | 1 | Observing         |                |
|       |        | 2 | Learning          |                |
|       |        | 3 | Predicting        |                |
|       | $\sim$ | 4 | Recommending      | 0              |
|       |        | 5 | Acting            | <u>S</u>       |
|       | Õ      |   | TAN DE LA COMPANY | $(\mathbf{v})$ |
|       | U      |   |                   | -              |

# **QUESTION 3**

# DRAG DROP

Match each HPE OneView network type with its definition.

Select and Place:

| Network<br>Type     | Definition                                                                                                    |
|---------------------|----------------------------------------------------------------------------------------------------|
| Internal<br>network | A network that contains multiple networks on a<br>single uplink set that allows your customer to<br>share uplinks with those networks. |
| Tagged<br>n. work   | A network in which any tagged packets are<br>dropped and forwarding is done by a MAC<br>address.                                       |
| Tunnel<br>network   | A network with a dedicated set of uplink ports<br>used to pass a group of VLANs without changing<br>the VLAN tags.                     |
| Untagged<br>network | A network that does not utilize any uplink ports<br>and is used for communication between servers<br>in the same frame.                |

Correct Answer:

| Network<br>Type |                     | Definition                                                                                                    |
|-----------------|---------------------|----------------------------------------------------------------------------------------------------|
|                 | Untagged<br>network | A network that contains multiple networks on a<br>single uplink set that allows your customer to<br>share uplinks with those networks. |
|                 | Tagged<br>n work    | A network in which any tagged packets are<br>dropped and forwarding is done by a MAC<br>address.                                       |
|                 | Tunnel<br>network   | A network with a dedicated set of uplink ports<br>used to pass a group of VLANs without changing<br>the VLAN tags.                     |
|                 | Internal<br>network | A network that does not utilize any uplink ports<br>and is used for communication between servers<br>in the same frame.                |

# **QUESTION 4**

## DRAG DROP

After HPE Superdome Flex deployment and nPar setup, you need to verify health status of HPE Superdome Flex components.

Put the steps on the left into the coned order on the right to perform this task.

## Select and Place:

| Enter show health command. |  |
|----------------------------|--|
| Confirm health status.     |  |
| Open SSH client.           |  |
| Open session to RMC.       |  |

| 1 |  |  |
|---|--|--|
| 2 |  |  |
| 3 |  |  |
| 4 |  |  |

# Correct Answer:

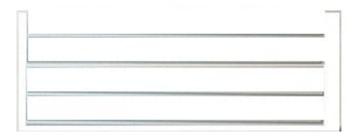

| 1 | Open SSH client.           |
|---|----------------------------|
| 2 | Open session to RMC.       |
| 3 | Enter show health command. |
| 4 | Confirm health status.     |

# **QUESTION 5**

#### DRAG DROP

Match HPE SimpliVity term with the definition.

#### Select and Place:

| Term                           | Definition                                                                                                    |
|--------------------------------|----------------------------------------------------------------------------------------------------|
| Arbiter                        | Non-hyperconverged servers that can exist in<br>an HPE SimpliVity environment and provide<br>additional compute capacity while consuming           |
| Compute node                   | the storage provided by the hyperconverged<br>nodes.<br>Provides centralized management and events                                                 |
| Management Virtual Controller  | end-point for vCenter.<br>Integrates with VMware Distributed<br>Resources Scheduler to ensure optimal                                              |
| Intelligent Workload Optimizer | placement of the VM compute resources.<br>Facilitates communication between nodes<br>and resolves state conflicts to ensure service<br>continuity. |

#### Correct Answer:

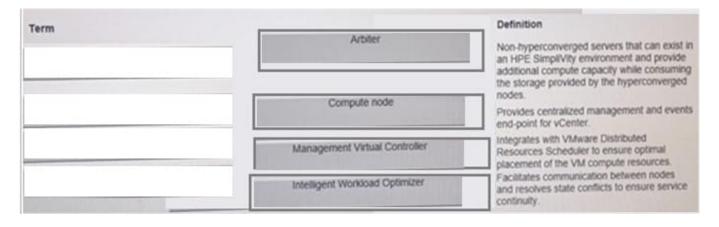

## **QUESTION 6**

#### DRAG DROP

Match each HPE Synergy logical component with the definition.

Select and Place:

| Component                        | Definition                                                                                                    |
|----------------------------------|----------------------------------------------------------------------------------------------------|
| Enclosure<br>group               | Acts as a recipe for creating a group that<br>represents the available networks, uplink sets,<br>and interconnect settings for a set of physical<br>interconnects in a set of enclosures. |
| Logical<br>enclosure             | A single administrative entity that consists of<br>the configuration for a set of interconnects in a<br>single enclosure or a frame link topology.                                        |
| Logical<br>interconnect          | A logical resource that defines a consistent<br>configuration for an enclosure or a set of<br>enclosures making up a logical enclosure.                                                   |
| Logical<br>interconnect<br>group | Contains the configuration intended for a set<br>of physical enclosures.                                                                                                    |

| Component |                                  | Definition                                                                                                    |
|-----------|----------------------------------|----------------------------------------------------------------------------------------------------|
| 1         | Logical<br>interconnect<br>group | Acts as a recipe for creating a group that<br>represents the available networks, uplink sets,<br>and interconnect settings for a set of physical<br>interconnects in a set of enclosures. |
|           | Logical<br>Interconnect          | A single administrative entity that consists of<br>the configuration for a set of interconnects in a<br>single enclosure or a frame link topology.                                        |
|           | Enclosure<br>group               | A logical resource that defines a consistent<br>configuration for an enclosure or a set of<br>enclosures making up a logical enclosure.                                                   |
|           | Logical<br>enclosure             | Contains the configuration intended for a set of physical enclosures.                                                                                                    |

# **QUESTION 7**

#### DRAG DROP

Your customer plans to use HPE OneView for VMware vCenter Server to deploy ESXi systems. They created a server profile template that they want to use in HPE OneView.

Put the steps required to configure HPE OneView for VMware vCenter Server on the left into their correct order on the right.

## Select and Place:

| Steps                                                                               | Answer Area |   |
|-------------------------------------------------------------------------------------|-------------|---|
| Add HPE OneView credentials to the vCenter Server and<br>create OS Deployment Plan. |             |   |
| Add vCenter Server to HPE OneView for VMware vCenter<br>Server                      |             |   |
| Deploy new ESXI systems using vCenter Server Interface.                             |             |   |
| Upload HPE-friendly ESXi image.                                                     |             | ) |

| Steps | Answer Area                                                                         |
|-------|-------------------------------------------------------------------------------------|
|       | Add vCenter Server to HPE OneView for VMware vCenter<br>Server                      |
|       | Add HPE OneView credentials to the vCenter Server and<br>create OS Deployment Plan. |
|       | Upload HPE-friendly ESXI image.                                                     |
|       | Deploy new ESXI systems using vCenter Server Interface.                             |

## **QUESTION 8**

#### HOTSPOT

An HPE Synergy customer needs to prevent a timeout and loss of communication during an external switch firmware upgrade.

Click the parameter that the customer should configure within an uplink set to meet this requirement.

| Create Uplink Set            |                                                 | ? |
|------------------------------|-------------------------------------------------|---|
| General                      |                                                 |   |
| Name                         | Prod-US                                         |   |
| Consistency checking         | Exact match 🗸                                   |   |
| Туре                         | Ethernet ~                                      |   |
| Connection mode              | Automatic                                       |   |
| LACP timer                   | Short (Is) ~                                    |   |
| LACP load balancing          | Source & Destination MAC Address $\sim$         |   |
| LACP failover trigger        | All active uplinks transition to offline $\sim$ |   |
| LACP distribute uplink ports |                                                 |   |

| Create Uplink Set            |                                                 | ? |
|------------------------------|-------------------------------------------------|---|
| General                      |                                                 |   |
| Name                         | Prod-US                                         |   |
| Consistency checking         | Exact match 🗸                                   |   |
| Туре                         | Ethernet ~                                      |   |
| Connection mode              | Automatic                                       |   |
| LACP timer                   | Short (Is) ~                                    |   |
| LACP load balancing          | Source & Destination MAC Address                |   |
| LACP failover trigger        | All active uplinks transition to offline $\sim$ |   |
| LACP distribute uplink ports |                                                 |   |

# **QUESTION 9**

HOTSPOT

Click the drop-down menu that will allow you to define the location of the master modules within the logical interconnect group.

| Create Logical I             | nterconnect Group General ~                               |  |
|------------------------------|-----------------------------------------------------------|--|
| General                      |                                                           |  |
| Name                         | LIG-ETH                                                   |  |
| Logical Interconnec          | t Group                                                   |  |
| -                            | describe the logical interconnect group to be created and |  |
| then click "Select interconr | nects" to see the bay and interconnect choices.           |  |
| Interconnect type            | Virtual Connect SE 100Gb F32 Module for Synergy           |  |
| Enclosure count              | 3 ~                                                       |  |
| Interconnect bay set         | 3 ~                                                       |  |
| Redundancy                   | Redundant 🗸                                               |  |
| Downlink speed               | 25 Gb/s 🗸                                                 |  |
| Select interconne            | cts                                                       |  |

| General                              |                                                           |  |
|--------------------------------------|-----------------------------------------------------------|--|
| Name                                 | e LIG-ETH                                                 |  |
| Logical Interconnec                  | t Group                                                   |  |
| Using the selectors below,           | describe the logical interconnect group to be created and |  |
| then click "Select interconr         | nects" to see the bay and interconnect choices.           |  |
| there she select intercom            | tects to see the bay and interconnect choices.            |  |
| Interconnect type                    | Virtual Connect SE 100Gb F32 Module for Synergy           |  |
|                                      |                                                           |  |
| Interconnect type                    | Virtual Connect SE 100Gb F32 Module for Synergy           |  |
| Interconnect type<br>Enclosure count | Virtual Connect SE 100Gb F32 Module for Synergy           |  |

# **QUESTION 10**

HOTSPOT

Click the option that will allow you to change the ESXI image used In an OS Deployment Plan.

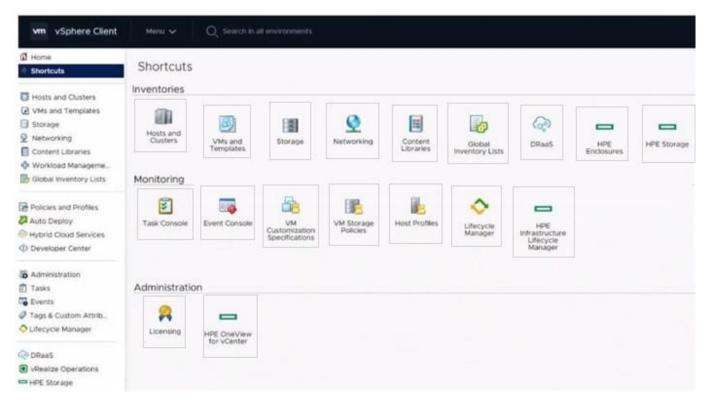

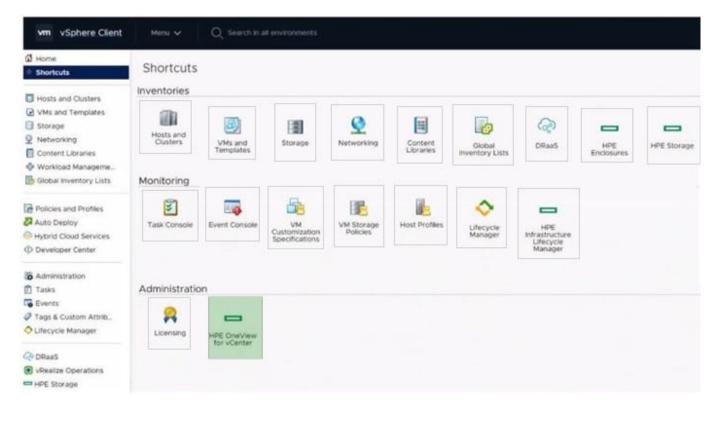

**QUESTION 11** 

#### DRAG DROP

Match HPE Superdome Flex system with its specific feature.

# Select and Place:

| HPE Superdome Flex     | System | Feature                                   |
|------------------------|--------|-------------------------------------------|
| HPE Superdome Flex 280 | 1      | Support for 32 sockets and 46TB of memory |
|                        |        | Support for nPar with 16 sockets          |
|                        | :      | Maximum of 24TB memory                    |
|                        |        | Molemum of 768 GB of memory               |

## Correct Answer:

| HPE Superdome Flex     | Answer Area<br>System | Feature                                   |
|------------------------|-----------------------|-------------------------------------------|
| HPE Superdome Flex 280 | HPE Superdome Flex    | Support for 32 sockets and 4818 of memory |
|                        | HPE Superdome Flex    | Support for nPar with 16 sockets          |
|                        | HPE Superdome Flex    | Maximum of 24T8 memory                    |
|                        | HPE Superdome Flex    | Minimum of 768 GB of memory               |

# **QUESTION 12**

HOTSPOT

Click the area within the iLO management interface that will allow you to access workload Advisor.

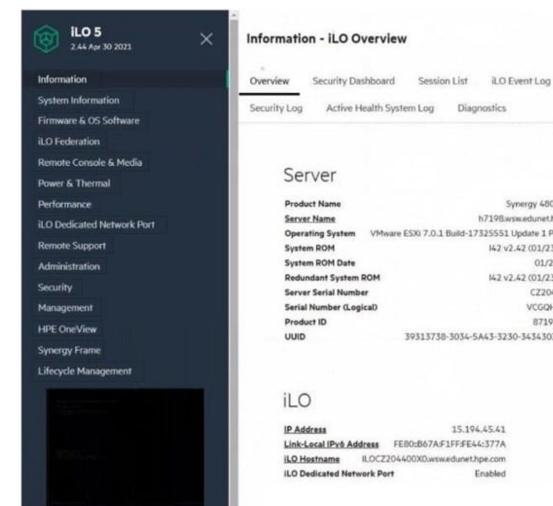

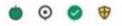

Session List iLO Event Log

Integrated Management Log

| Product Name                                               | Synergy 480 Gen10                    |
|------------------------------------------------------------|--------------------------------------|
| Server Name                                                | h7198.wsw.edunet.hpe.com             |
| Operating System VMware ESXi 7.0.1 Build-17325551 Update 1 |                                      |
| System ROM                                                 | 142 v2.42 (01/23/2021)               |
| System ROM Date                                            | 01/23/2021                           |
| Redundant System                                           | ROM 142 v2.42 (01/23/2021)           |
| Server Serial Numb                                         | er CZ204400X0                        |
| Serial Number (Log                                         | icaD VCGQH1801V                      |
| Product ID                                                 | 871940-821                           |
| UUID                                                       | 39313738-3034-5A43-3230-343430305830 |

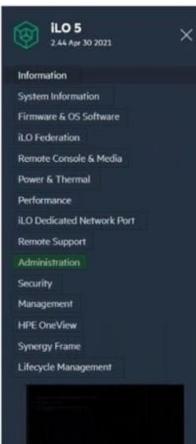

# Information - iLO Overview

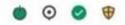

Overview Security Dashboard Session List iLO Event Log Integrated Management Log

Diagnostics

Security Log

Active Health System Log

# Server

| Product Name         | Synergy 480 Gen10                                  |
|----------------------|----------------------------------------------------|
| Server Name          | h7198.wsw.edunet.hpe.com                           |
| Operating System     | VMware ESXi 7.0.1 Build-17325551 Update 1 Patch 25 |
| System ROM           | 142 v2.42 (01/23/2021)                             |
| System ROM Date      | 01/23/2021                                         |
| Redundant System R   | DM 142 v2.42 (01/23/2021)                          |
| Server Serial Number | CZ204400X0                                         |
| Serial Number (Logic | aD VCGQH1801V                                      |
| Product ID           | 871940-821                                         |
| UUID                 | 39313738-3034-5A43-3230-343430305830               |

# iLO

| IP Address               |       |                          | 15.194.45.41       |
|--------------------------|-------|--------------------------|--------------------|
| Link-Local IPvő Address  |       | FE80:867A:F1FF:FE44:377A |                    |
| ILO Hostname             | ILOCZ | 204400X0.v               | vsw.edunet.hpe.com |
| ILO Dedicated Network Po |       | rt                       | Enabled            |